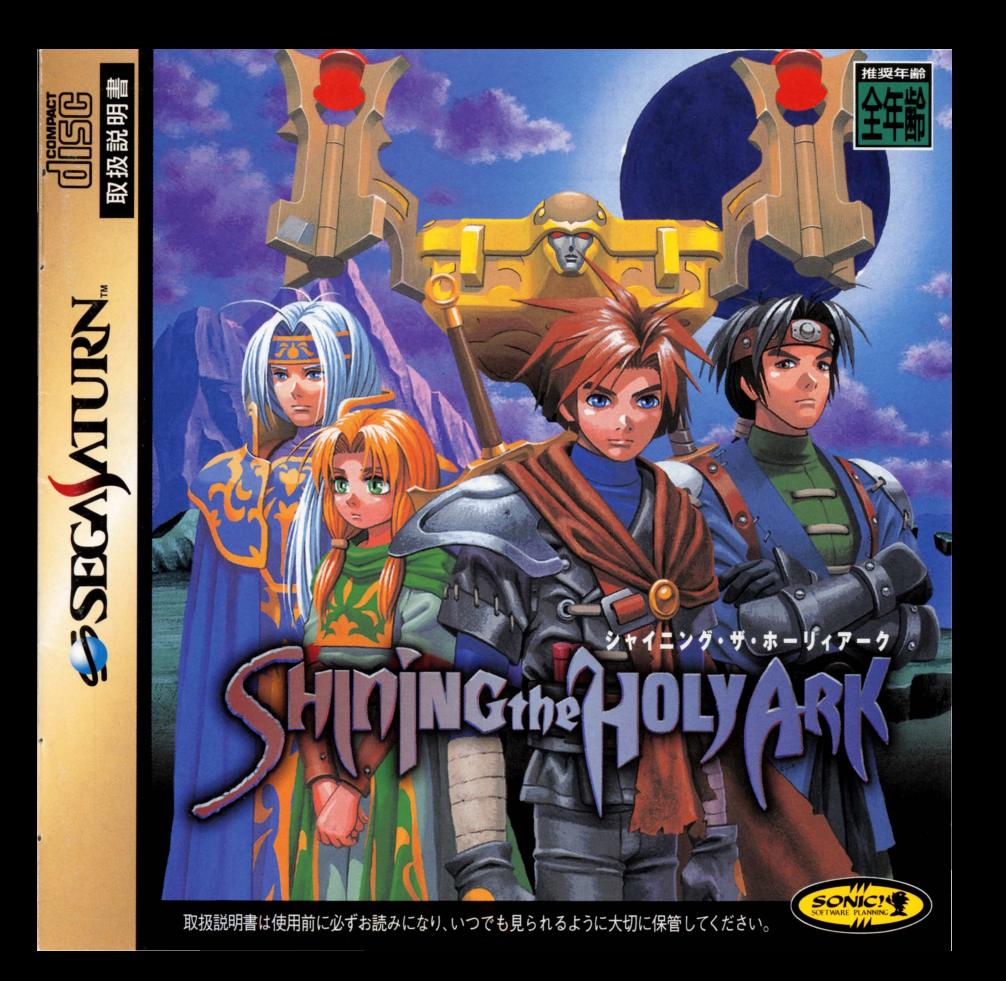

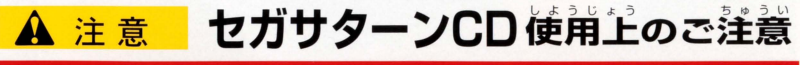

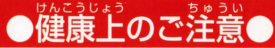

- $\bullet$ ごくまれに強い光の刺激や点滅、テレビ画面などを見ていて、一時的に筋肉のけいれん・ $\,$ 意識の喪失等の症状を起こす人がいます。 こうした経験のある方は、このソフトを使用する |前に必ず医師と相談してください。 また、 便用中にこのような症状が起きたときは、すぐに 使用をやめ、医師の診察を受けてください。
- ●このソフトを使用するときは、部屋を明るくし、なるべくテレビ画面から離れてください。 また、健康のため、1時間ごとに10~20分の休憩をとり、疲れているときや睡眠不定での 使用は避けてください。

## ●キズや汚れをつけない●■■●文字を書いたりしない●

ディスクの両面にはキズや汚れをつけないよう、 ディスクの両面には文字を書いたり、シー<br>我いには洋賞してください。また、ディスクを ルなどを貼らないでください。 扱いには注意してください。また、ディスクを 曲げたりセンター孔を光きくしないでください。

## ●汚れを拭くときは●

中心部から外周部に向かって放射状に! 」か、 レンズクリーニングなどに使うやわらかい布 拭き取ってください。なお、シンナーやベンジ<br>ンなどは使わないでください。 ン しょうかん しょうかん しょうかん しゅうかん しゅうかん しゅうかん しゅうかん しゅうかん しゅうかん しゅうかん しゅうかん しゅうかん しゅうかん しゅうかん しゅうかん しゅうかん しゅうかん しゅうかん

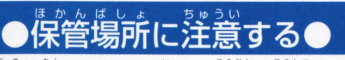

5温・高湿に 場所を避けて保管してください。

ヤガサターンCDは、ヤガサターン専用ソフ Cのホま トです。普通のCDプレイヤーなどで使用す :Dプレイヤー*!*<br>'やスピーカー*!*<br><sup>-</sup>ので、<sup>猛</sup>対に ると、ヘッドホンやスピーカーなどを破損す ください セガサターンをプロジェクションテレビ(ス クリーン投影方式のテレビ)に接続すると、 残像光量による画面焼けが生じる可能性が あるため、接続しないでください。

■このディスクを無断で複製することおよび賃貸業に使用することを禁じます。 |セガサターン本体の取扱説明書もあわせてご覧ください。

# $0$   $0$   $n$  t  $c$   $n$  t  $s$

#### シャイニング・ザ・ホーリィアーク 目 次

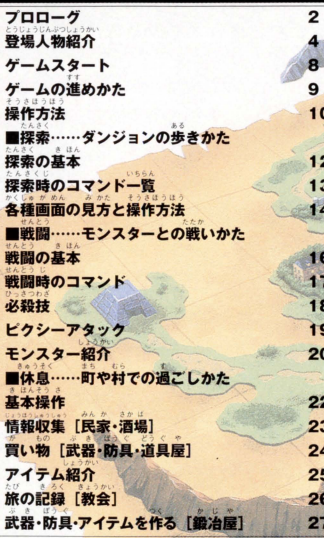

Shining The holy Ark Playing Manual

## 10月の目蝕の白、筱望の山に災い降臨す<br>滅びは稽より出で、静寂と魂を動かす

パルメキア大陸中央部に位置する ...<br>**ボ菌ェンリッチ。舗飾北鎌にあるデ** ザイア鉱山から取れる釜を財源とし 豊富な国力を保っていたこの国は、 ほど荒廃していた。全国の規模に 相応しくない財力が政治の腐敗を産 み、仕事自当てのころつきの流入を 。<br>足し、急成長からくる開拓の不備が <u>魔物の大量発生を引き起こしたので</u> ある。

そんなエンリッチに、ある自ひと りの傭兵が主の名の元に招へいされ た。彼の名はアーサー。フォルテと メロディというふたりの傭兵とバー ティを組み、今は廃坑となったデザイ 「鉱山へ逃げこんだお尋ね者ロー ィを討抜するよう命じられたのた それから2日後、3人の傭兵たち はデザイア鉱山へとやってきた。た **が、彼らは待ち受ける運命の苛酷さ** に、まだ気づいてはいない。そして、 その上空では、いましも50年振りの 日蝕が始まろうとしていた……。

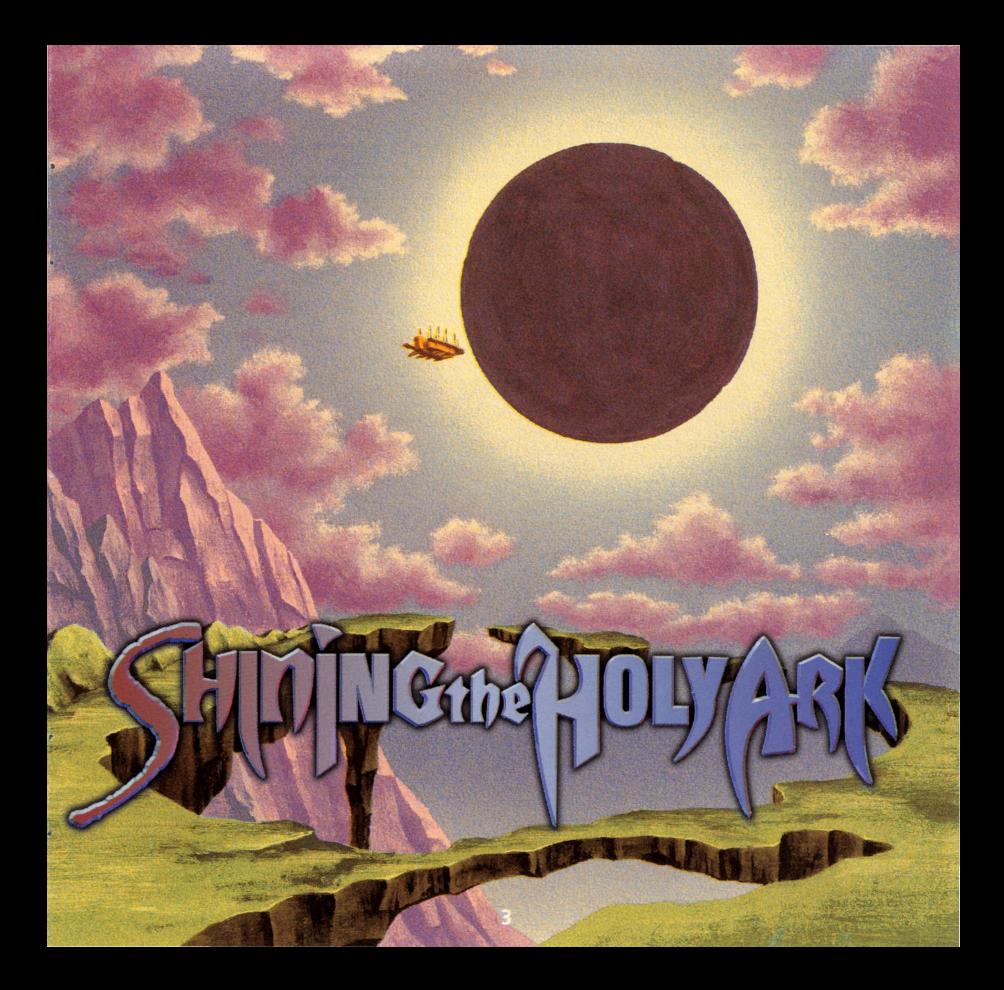

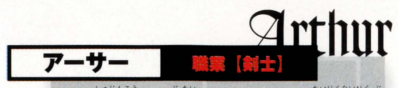

このゲームの主人公で、舞台となるパルメキア大陸内陸部 では名の知れた傭兵。若いながらも百戦練磨のフリーコマ ンドです。ドライな性格でどんな仕事でも冷静にこなしま すが、唯一、女の涙には弱いようです。

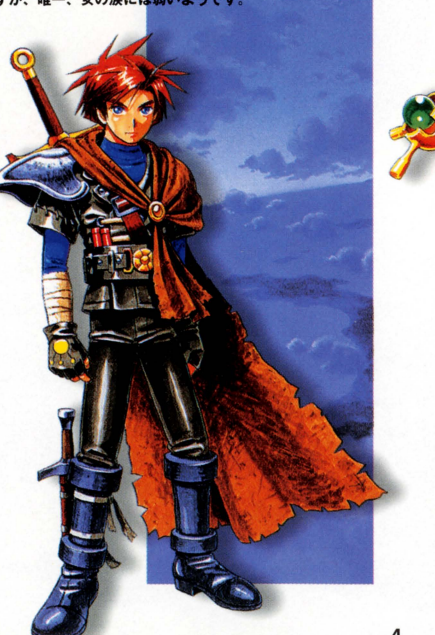

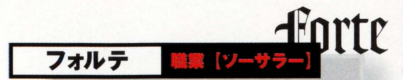

今回、アーサーと組むことになった魔法使いの傭兵。戦績は 派手ではないものの、クールな実力派として有名です。長年 相棒をつとめる、幼なじみで精霊使いのメロディ(右ページ 参照)の存在は、彼の心の支えと言ってもいいでしょう。

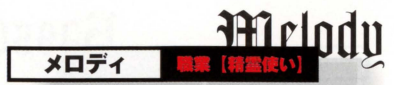

フォルテの相棒兼幼なじみで、精霊を使った回復・補助魔 法が得意。そこに生まれたものは不思議な能力を授かると いうリセントの出身で、彼女の場合、精霊と心を通じるこ とで魔法を使ったり危険を察知する能力を得ています。

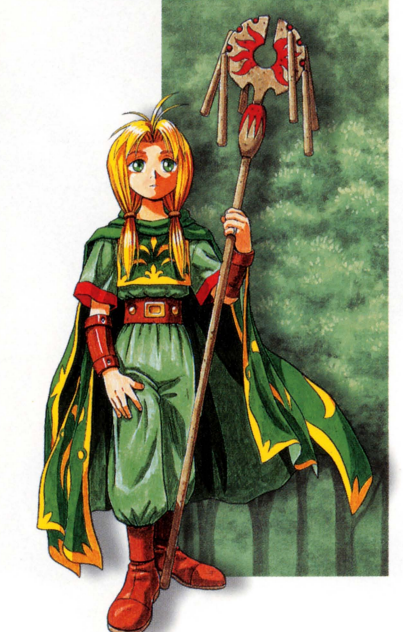

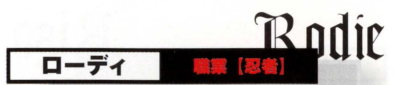

忍術という不思議な術を会得した青年で、現在、とある事 情でエンリッチエから追われている身の上、アーサー、フォ ルテ、メロディの3人が、鉱山に立てこもった彼の捕獲を命 じられたことが、この物語の発端となったのです。

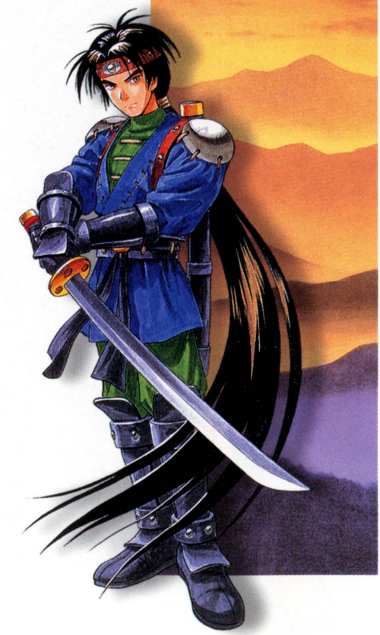

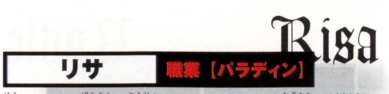

滅ぼされた亡国の王女だとウワサされる謎多き女傭兵。 ドラゴン族のバッソと共に全国各地を放浪しています が、それも亡き父王の仇討ちと国家再建のための、仲間 探しと強力な武具集めが目的なのだと言われています。

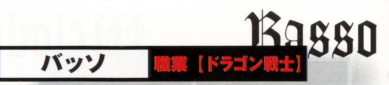

リサと行動を共にする勇猛なドラゴン族の若き戦士。誰も に恐れられる彼がなぜリサに従うのかを知る者はいません。 彼らに会えれば詳しい事情が聞けるでしょうが、それにはあ なたの力を認めてもらうことが先決でしょう。

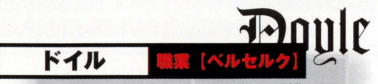

ローディの部下で、ハーフリング(半獣人)の忍者。いかにも 忍びの者らしく、事件の舞台裏からアーサーたちに手を貸 してくれます。もしも彼がパーティーに加わってくれれば、 きっと貴重な戦力になってくれるはずです。

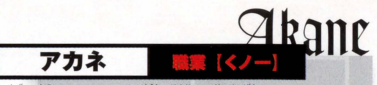

お尋ね者のローディの妹。忍者の女性版"くノー"として 育てられ、兄に負けない多彩な忍術と技を使いこなします。 今回の事件には直接関わっていないはずでしたが、運命の糸 は彼女を辛い試練の道へといざなっていったのです。

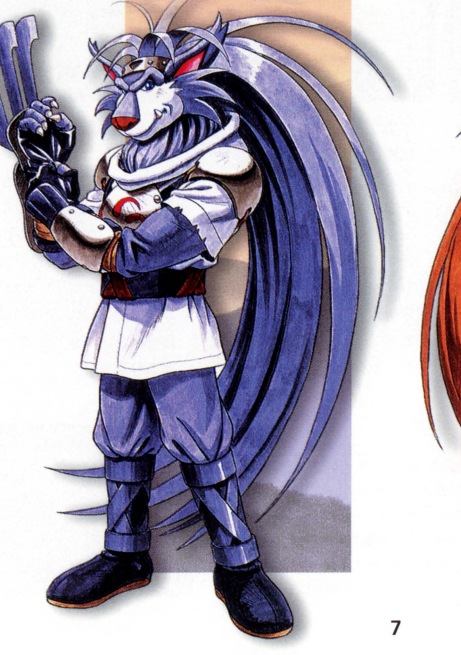

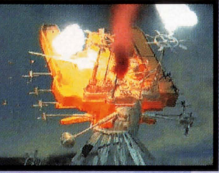

ームスタ

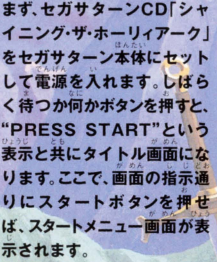

初めてゲームをプレイする 場合、スタート画面に続いて 上のような名前入力画面が 表示されますので、主人公 にあなたの好きな名前をつ けてください(方向ボタンで<br>カーソル移動.Cボタンで文 字決定). 最後に"名前おわり" を選ぶと、入力が終了して ゲームが始まります。

ひらがれなる

カタカナ文字

うち深んざください 6 00:00 勝向的 **TIZ: 05**  $06:32$ **BG** 45  $04:05$ 金貨の数 549 エンリッチの成下町  $-74$  $n - k$  U  $\approx$  **1804**  $06:42$ 

まえに遊んだときのヤーブテ 送る 一、すろて んれ宮ムを〈品しr と、一-白陶んさ・の ' され、ゲームを再開することが できます。方向ボタンの上下 でデータを選んで、Cボタンで .<br>. 決定してください。また"初め から"を選ぶと、左と同様に名 **DILAY A** 始生ります。

## ゲーム開始時の注意事項

。<br>上で説明した遠り、「シャイニング·ザ·ホーリィアーク」ではゲーム途中の データをセーブしておくことができます (セーブ方法についてはP26 。。<br>照)。ですが、そのためには本体RAM、またはカートリッジRAM (別売 照)。ですが、そのためには本体RAM、またはカートリッジRAM(別売のバ<br>ワーメモリー)内に、最低65の空き容量が必要です。 空き容量が足りな<br>い場合は警告のメッセージが出ますから、ゲームを開始してください。<br>管理画面でいらないデータを消してから、ゲームを開始してください。 い場合は警告のメッセージが出ますから、セガサターンの保存データ

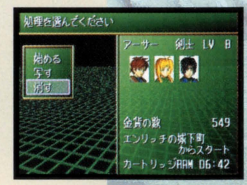

 $\bm{L}$ 

ゲームの進めかた

-<br>このゲームは、広大な3D空間内 を自由に冒験することができる RPG(ロールプレイングゲーム) です。あなた(プレーヤー)は主人 公のアーサーを操作して、狂暴な モンスターと戦ったり複雑な謎を モンスメーと戦ったり<sub>侵雑な謎を</sub><br>解いたりしながら、"ある使命<mark>"</mark>を 果たさなくてはなりません。詳し い事情は、ゲームが進むにつれて 明らかになってくるでしょう。と りあえず、あなたの最初の使命は、<br>-デザイア鉱山に立てこもったお尋 ね者"ローディ"を倒すことです

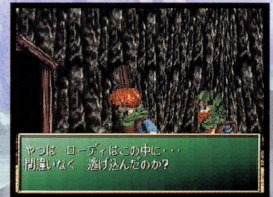

■ゲームが始まると、まず、見張りの兵士 からあなたの役割が説明されます。

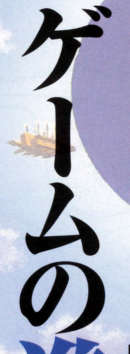

ゲーム進行上、戦闘は詳解きと並 んであなたを悩ます障害となるで しょう。このゲームの場合、戦闘 で敵を倒すと経験値とお金を入手 できます。そして、一定の経験値を ためるごとに、ゲーム中のキャラ クターたちはどんどん強くなって いきます。もしも勝てない敵がい たら、少し弱い敵を相手に経験値 をため、十分強くなってから再挑 戦しましょう。あせらずじっくり  $\mathbf{z}$ 

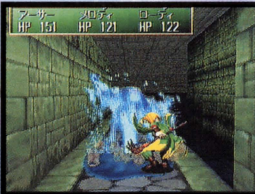

ウターのレベルが十分にトがっ ていれば、どんな強敵にも楽勝!

たのコツ

## 操作方法

#### **SHINING THE HOLY ARE**

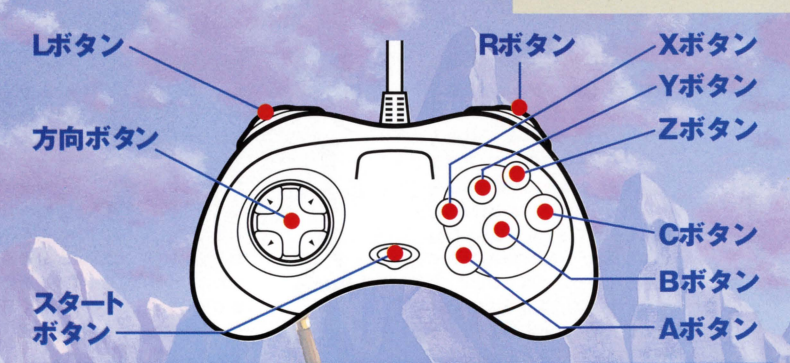

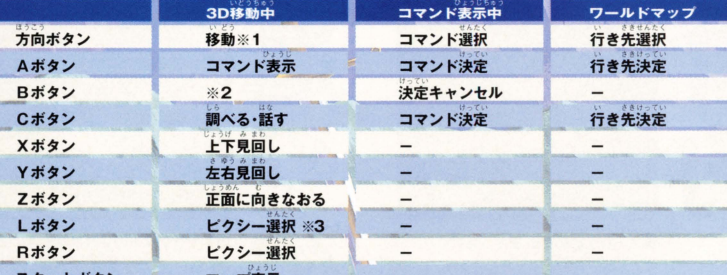

スタートボタン

マップ表示

※2 Bボタンを押しながら方向ボタンを左右に入れると、正面を向いたまま水平移動ができます。

※3 ビクシーに関してはP19参照のこと。

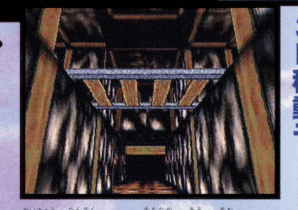

迷宮を探索したり町中を歩き回るときのモードで す。何か怪しいものがあったらCボタンで調べるこ とができます。また、周囲を見回したり(X,Yボタン)、 ダッシュ(方向ボタンの上を素早く2回押す)や水平 移動 (Bボタンを押しながら方向ボタンの左右)と いった特殊な移動も可能です。

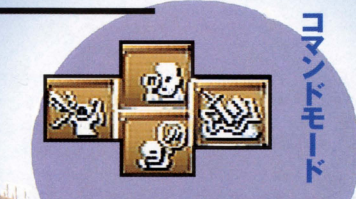

写真のようなコマンドアイコンが表示され、各種ア イテム(魔法)を使ったりいろいろな情報を確認する ことができます。経験をつんでレベルアップしたり、 妙なアイテムを拾った後は、このモードで詳しい情 報を確認しましょう。それぞれのコマンドの意味や 画面の見方は.13ページの説明を参照してください。

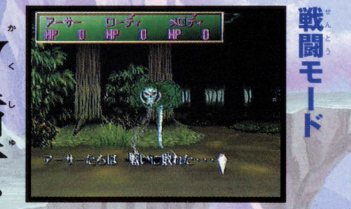

迷宮内では、ときどきモンスターが出現して戦闘に なります。戦闘用のコマンドアイコンが表示される ので、的確な作戦を立てて戦ってください、戦闘に 勝つと経験値やお金が手に入り、探索モードに戻り ます。ですが、もし全滅すると強制的に教会に戻され てしまいますから注意してください。

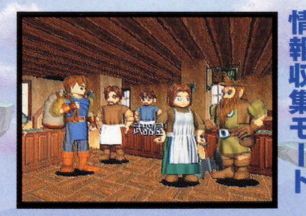

町の中で建物に入るとこのモードになります。3D移 動モードと変わらないように見えますが、方向ボタ ンの左右で室内を見回していろいろな人と話しがで きます。また入った建物がお店なら買い物も可能で す。十分に情報を手に入れたと思ったら、方向ボタ ンの下を押せば建物の外に出ることができます。

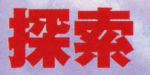

NG THE HOLY

### ダンジョンの歩き方

**11ページで紹介した3D移動モード、つ** まりダンジョン内を歩き回るときの基本<br>は、とにかく"怪しいものがあったらCボ タン"です。Aボタンでコマンドアイコン を表示させてから"鯛ベる"でもいいの ですが、Cボタンのほうが簡単です。 何気 なく転がっている岩や壁の割れ目、そして 。<br>森の中の茂みにも、謎解きのヒントは隠<br>されています いろいろなところをていね いに調べるだけで、謎の半分は解けたも 同然でしょう。

万が一.それでも腿解きに錨まることが あったら、Aボタンを押してコマンドモー ドに入り手持ちのアイテムを確認しまし ンマップを確認してみましょう. ょう あとは.ダッシュで体当たりしたり、 ……<br>※ち着いて左右を見回していると(たまに は) 道が開けることもあるようで

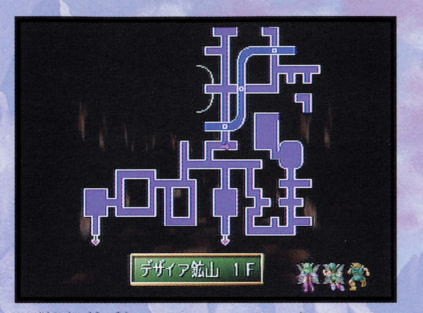

■移動中に道に迷ったら、スタートボタンを押してダンジョ

#### 魔法レベルについて

注音占ですが、このゲームでは魔法を使うときは必ず魔 魔法を使うか"を選ぶわけです。魔法によっては最高4段階の調! 沖定する必要があります。簡単に言うと"どれくらい力 宮内を探索していると、時には魔法を使う状況も出てきます。 41 **!囲も大きくなります。MPの残** 理" 宣ハレベル/キビMD/麻力/太文/消費! 圭うっ o'P |<br>|<br>| は……多<br>ま **'** ι .<br>あ. )魔<br>)<br>魔<br>)

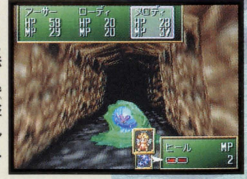

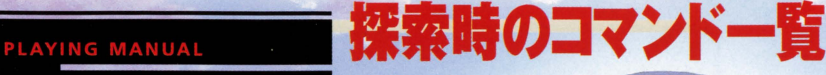

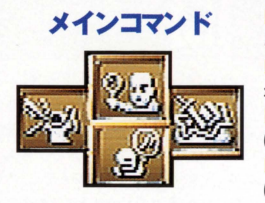

【調べる】自分の正面にあるものを調べます。正面に人がいる場合には、その人 と話すことができます。Cボタンで代用も可能です。

【魔 法】魔法を使うときのコマンドです。誰の魔法を使うか どの魔法を使う か、何レベルの魔法を使うか、の順に決定していきます。

【持 物】手持ちのアイテムを使って何かするコマンドです。これを選ぶとさら に4つのサブコマンドが表示されます(下を参照)。

【作 戦】 キにキャラクター関係の情報を見るコマンドです。これを選ぶとさら に4つのサブコマンドが表示されます(下を参照)

【使 う】 アイテムを使用するコマンドです。誰の物を使うか、どれを使うかの順に 決定します。場合によっては誰に対して使うかを決定する必要もあります。

す】 アイテムをパーティー内の誰かに渡すためのコマンドです。自分に対 【遭 して渡そうとする(持ち替える)こともできます。

備】 装備品を身につけるコマンドです。誰の装備をするか、どれを装備す るかの順に決定していきます。装備できないものは小さく表示されます。 【捨てる】 不要になったアイテムを捨てるためのコマンドです。誰の物を捨てる

か、どれを捨てるかの順に決定していきます。

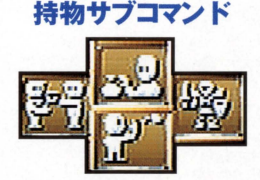

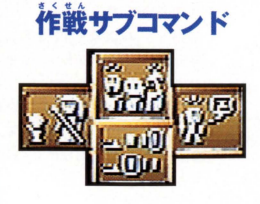

【部隊表】 仲間のステータスを見るためのコマンドです。メンバー一覧から見たい仲 間を選んでください。一覧状態で方向ボタンの左右を押すことで簡単なステータスの確 認をすることもできます。

【入れ替え】仲間が4人以上に増えると、戦闘に参加できないメンバーが出てきます。こ のコマンドで戦闘参加メンバーを入れ替えることができます。

【指 令】 自分 (アーサー) 以外のメンバーの戦闘中の操作を、自分でするか (マニュアル) 自動にするか(オート)を選べます。方向ボタンの左右で切り換えてください。

【カスタマイズ】メッセージ速度、ウィンドウの色、ステレオーモノラルの切り換えなど が行えます。

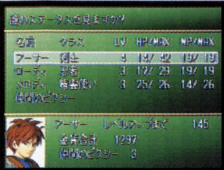

this & BA # #A

魔法、持物、部隊表のコマンド

実行直後に出る画面です。方向

ボタンの上下でキャラクターを

選べます。また、方向ボタンの左

右で各種ステータスも見ること

ができます。各ステータスの意

味については右ページ参照。

メンバー選択基本画面

## F. arionisative day Khours Direct  $MP = 2$

#### せんたく がめん 魔法・アイテム選択画面

どの魔法やアイテムを使うのか 選択する画面です。画面下に表 示された魔法(アイテム)から、 方向ボタンで選択できます。この とき中央のメッセージウィンドウ に、簡単な説明も表示されます。

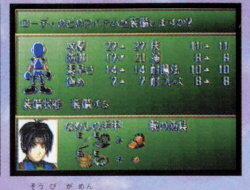

#### 装備画面

武器や防具を装備するときの画 面です。装備可能アイテムは大 きく表示されますから、方向ボ タンで選択してください。このと き、身体のどの部分に装備できる かも、画面左上に表示されます。

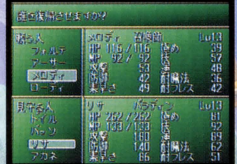

入れ替え 戦闘参加メンバーの入れ替えを する画面。画面上部が戦闘参加 メンバー(最大4人)、画面下部が 待機メンバー(最大4人)です。交 代したいメンバー同士をCボタン で決定してください。

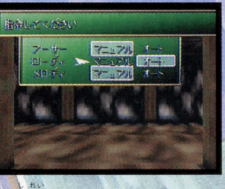

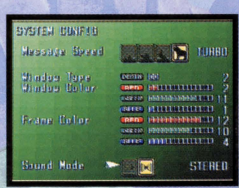

方向ボタンの左右で、戦闘中の 操作のオートとマニュアルを切 り換えられます。ただしCボタン での決定操作は必要ありません。 選択後、そのままBボタンで通常 モードに戻ってください。

#### カスタマイズ

各種ゲーム環境の設定画面 MESSAGE SPEED=メッセー ジ表示速度の変更。WINDOW COLOR=ウィンドウの色や濃 さの設定。SOUND=音楽のモノ ラル、ステレオの切り換え。方向 ボタンで選択してください。

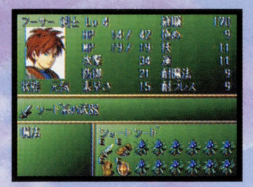

## υ. .. ステー宮ス表示画面 ,.,,10- r..6 <sup>1</sup>1."10.

"部隊表 "コマンドで見ることができるステータス画面は2種類.まず、全員のステータス を一覧で確認できる"全体ステータス画面"、そしてキャラクターごとのステータスを細か<br>- ^^;;,,<br>く確認できる"詳細ステータス画面"です。チれぞれの画面の特徴を紹介しましょう.

.<br>■全体ステータス画面<br>メンバー全員が一覧表になっていて、方向ボタンの左右でステータス表示を切り換えら ー<br>メンバー全員が一覧表になっていて、方向ボタンの左右でステータス表示を切り換えら<br>れます。レベルアップに必要な経験値や手持ちの金額、仲間にしたピクシー(P19参照)<br>の数や名前も確認できます。

### <sup>s</sup> 港、..,

!"・ テー~~!)I!酒 "ν ~...\_ . /,}O 全体ステー宮ス直面で幌のキャ5 にカーソル豊合わせt'C制ン"すと鬼F ことができます。全体ステータスで確認できる項目以外に、使える魔法や手持ちのアイテ ムなどもわかります。なお、それぞれの項目の意味は、下の説明を参照してください。

。<br>【名前】 - そのキャラクターの名前です。<br>【クラス】 わかりやすく言うと職業です。レベルが上がると上級の職業に転職できます。

IU レベル叫 ん l 成長の度合いを表わします。経験値をためるごとに上がります。

【経験】 経験値です. 戦闘に勝ち抜くごとにたまっていきます.

(HPJ \*\*\*\*\*\* 31<br>生命力の強さを表わす数値で、左が現在値、右が最大値です。これがゼロになると、"死亡"状態になります。ただし、 アーサー、メロディ、ローディの3人だけは.HPがゼロになっても戦闘終了後に復活します。

(MPJ 魔力の大きさを表わす数値で、左が現在値、右が最大値です。これがゼロになると魔法が使えなくなってしまいます。

I取軍] 武器を使って戦ったときの攻撃力です。

うぎょ (a書留l あい て ぷ さ こうげき ぶつぎょりょく 相手の武器攻撃に対する防御力です。

[様車さl 動きの速さを表わし、行動順位や攻撃の命中率、回避率に関係します。

【極め】 戦闘に対する熟練度を表わし、この数値が高いほど後述 (P18参照)の必殺技が出やすくなります。

(技) 必殺技の会得に関係します。とくに表示はされませんが、この数値が高いほどいろいろな技を覚えていきます。

>A [iii] 先制攻撃の確率、攻撃の成功率、回避率などなど、いろいろなことに影響を与える数値です。もちろん高いほど - - - - - - いいのはいうまでもありません。<br>【耐魔法】 魔法に対する防御力です。

!- .f8: ~' l耐プレス} "ぇ"ー% プレス{車攻.=火貨帯電R雷牢ど}に対する防御力です. ~''升

[状態] 毒などのステータス異常が表示されます。通常は"元気"になっています

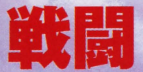

#### **SHINING THE HOLY A**

### モンスターとの戦いかた

このゲームでの戦闘はターン制を採用していま 動"というのを1ターンとして、どちらかが全滅す - 2.000 - コマンド入力→自分と敵が1回ずつ行<br>これは、"コマンド入力→自分と敵が1回ずつ行<br>というのを1ターンとして、どちらかが全滅す るまでターンを続ける方式です。まず、ダンジョン を歩いていると敵が出現します。そして敵の名前が 表示されたあと、コマンド入力が可能になりますか ら全員の行動を決定してください。行動決定後、 敵と味方が1回ずつ行動してから再びコマンド 入力に戻ります。

この戦闘をうまくこなすコツは、つねに一歩先を 読むということです。コマンド入力後は次のターン まで宇だしがで曹ません ら.自分の振りHP ・銀事に聴聞を終えると.縫騒値とお金が手に入りま τ~ " r ,,10, ~ ( ω んが ".."・h 敵の数などを考えて作戦を考えましょう。また、すまれに貴重なアイテムを入手できることもあります。 MPや回復アイテムが少ないときには、思いきっ て逃げるのも戦法のひとつです。あまり無理はしす まないようにしましょう<br>- なお、右ページで戦闘中の各コマンドの解説を

していますから、そちらも見ておいてください。

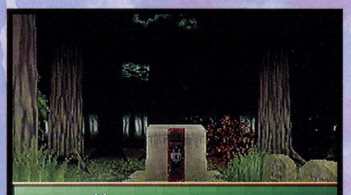

スカー 倒した 金貨B B 枚を 手に入れた 落としていった!!

戦闘の 簡単な流れ

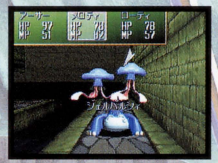

■敵と出会ったら全員の行動を 戦闘コマンドで決定. は続いていきます。

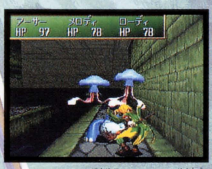

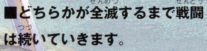

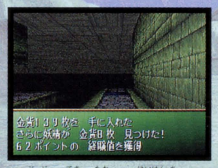

無事に敵を倒すと経験値とお 童が手に入ります.

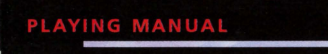

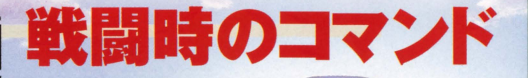

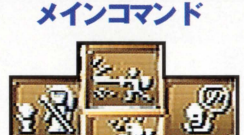

【戦 | 闘】 敵と戦闘を行うときに選ぶコマンドです。これを選ぶと、さらに戦闘 サブコマンドが表示されます(下参照)。

マノコマントか表示されまり ( ト参照*)。*<br>[入れ<mark>谷</mark>ス】通常の "作戦" コマンド中の"入れ舂え"と同じものです。仲間が |<br>「5^2913 ~1; 42°、3343、35个 5人以上いる場合は戦闘に参加するメンバーの変更ができます。

【指 令】通常の"作戦"コマンド中の"指令"と同じものです。戦闘中の仲 。<br>間の操作を、自分でやるか自動にするかを選べます。<br>- II

【逃げる】敵から逃げるときに使うコマンドです。ただし、運が悪いと逃げら れないこと色ありまずから注意しましょう.

,.,.~ τ! .'j! こう". し . , .・ぃ ."しんこ'げ. 1ft l敵に武器で攻患を仕掛ける場合のコマンドです まれに"会心攻撃 <sup>e</sup>っ"' ,つどう '"ぃ (必殺技)"が発動する場合もあります。

。<br>法と同様に使う相手や魔法レベルを決定してください (必殺技)" か発動する場合もあります。<br>[<mark>備 法]</mark> 魔法を使って敵を攻撃したり伸問を援護したりします。通常時の魔<br><sup>43</sup> 《社》<sup>家法</sup>、私、

<mark>(演員) 通常の道具コマンドの"使う"だけを戦闘中は実行できます。装備</mark><br>の変更や受け渡しはできません。<br>"<sup>解説」 - 詳細に<sup>意</sup>して行くしません。 ネルスガメージを演らせますから</sup> の変更や受け渡しはできません。<br><u>ぼうぎょ</u>

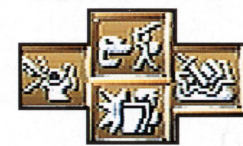

戦闘サブコマンド

[防御] cy ac しゃません。<br>"シ๕ュ て。<br>防御に徹して何もしません。受けるダメージを減らせますから、 **瀕死の状態になったら実行しましょう** 

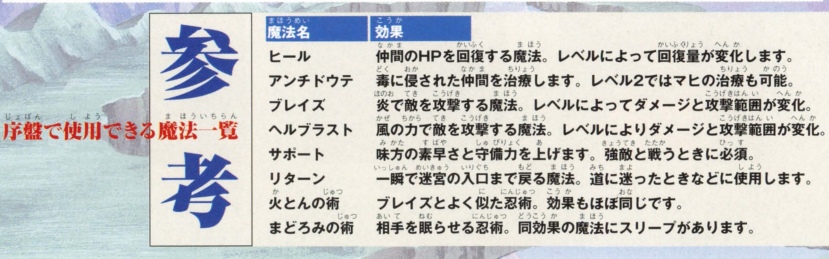

#### SHINING THE HOLY AR

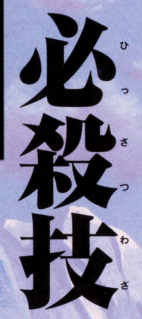

戦闘で武器攻撃を続けていると、たまに 普通よりも大きいダメージを与える会心<br>攻撃=必殺技が決まります 必殺技には. 自分で狙って出せない.たまに特殊な効果 をともなう、通常攻撃よりダメージが大 きい.という3つの特徴があります。また、 自分がどんな必殺技を会得しているかは、 ステータス画面でも表示されません。決 まるとうれしいボーナス攻撃、といったと ころでしょうか。

必殺攻撃は自分で狙っては出せません が、"極め"の数値が大きいほど出やすくな り、"技"の数値が上がると新しい技を覚え ていきます。また、特定の装備をしないと 出せないものもありますから.いろいろ紙 してみてください。

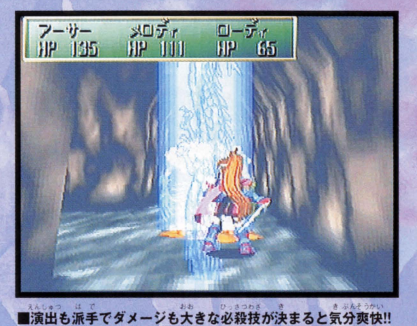

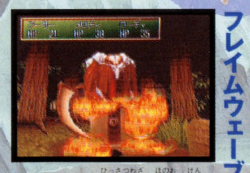

富らせてから敵を斬って大ダ*;* ージを与えます。

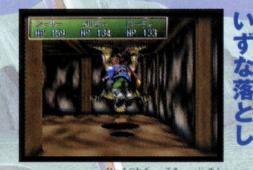

■アーサーの必殺技。炎を剣に ■ローディの必殺技。敵を地面 ■メロディの必殺技。敵に攻<br>宿らせてから敵を斬って大ダメ に叩きつけ脳しんとうを起こさ すると同時に自分のHPを回<br>- ジャドミナナ

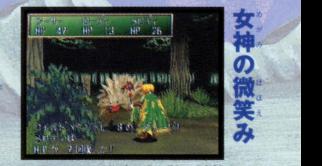

すると同時に自分のHPを回復 することができます。

ピクミ

「ホーリィアーク」の世界には、ピクシー. フェアリ一 サツキュパス.インキュパス.レ プラカーンという5種類の小妖精がいま す。もし. 旅の途中で出会うことがあれば. 好奇心旺盛な妖精たちはあなたについて きてくれるでしょう.

そして、彼女たちを何匹か仲間にしたあと そして、彼女たちを何匹か仲間にしたあと<br>モンスターと出会ったら、出現の瞬間にA-C ボタンを押してください。妖精が勢いよ く飛んでいき、うまくヒットすると何とモ ンスターに先制ダメージを与えることが<br>できるのです! ただし、妖精ごとに飛んで いく軌道が決まっているので、モンスター<br>の出現方向に適した妖精を、発射前にL・ Rポタンで選んでおく必要があります。ち なみに、妖精をヒットさせたときの特典は 先制ダメージ以外にもいくつかあるので、 気合いを入れて狙ってみてください。

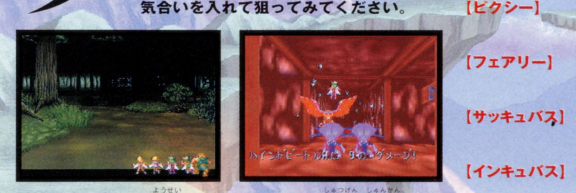

**BRANCHARD** 

e帽帽「 U **MANUS** 

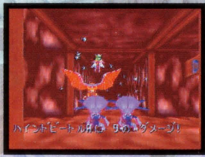

·押してアタック! ■モンスター出現の瞬間にA·C

 $4 \wedge$   $1 \wedge 2 \wedge$ 

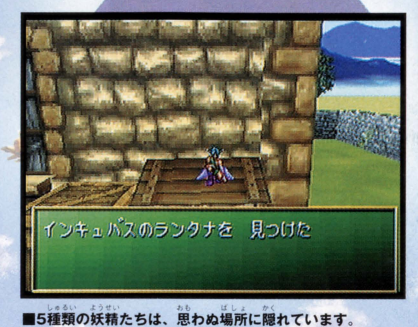

## ●ピクシー種族一覧

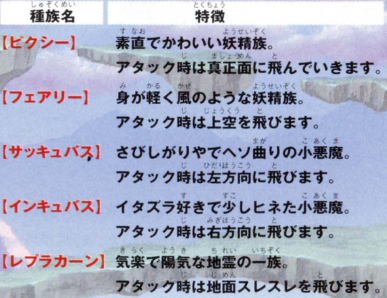

嫄

バット

洞窟の中などでよく出会う コウモリ。大型で狂暴なう え、超音波攻撃もしてくる いやな敵です。早自に倒し ておきましょう。

グール 死体に低級霊が取りつ いたモンスターです。動 きは鈍いのですが、とに かくタフで力もありま す。見た目のトロさに油 断しないように。

#### ゴースト

暗い闇の中をさまよう、落盤事故で死んだ抗 夫の亡霊。戦闘力が低いとはいえ、経験が浅 …い戦士にとってはやっかいな敵でしょう。

#### ハインドビートル

#### **CHARACTER INTRODUCTION**

。<br>穴ぐらの中にすむ巨大な甲虫。コウラの堅さはヘタなヨロイも顔負けです。武器攻撃よりも魔法を中心に戦うべきかも。

トレント

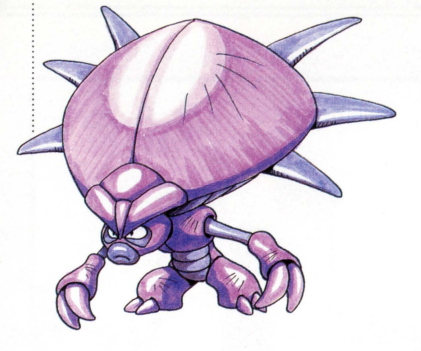

年をとった木のモンスター。タフで攻撃力も高く、身体にす みついたコウモリまでが攻めてきます。序盤の強敵と言え るでしょう。

#### ワイルドハウンド

2本足で身体の半分くらいがロという奇妙なモンスター。 でも、こちらに突進してくる様子は少しユーモラスです。 休息<br><sub>町や村での過ごし</sub>赤た

旅を続けていくと、ときどき町や 村にたどり着くことがあります。こ ういった場所にはモンスターも 出現することはなく、いろいろな情 報を聞いたり買物をしたり.また宿 に泊まっての体力回復や教会で旅 の記録も行うことができます。

さて、町の中での録作方法It. 基本的にダンジョンの中と同じで す。使用できるコマンドも下に示し た通り、ダンジョン内とまったく同 じものになっています。ただし、ス タートポタンを押して全体マップを 見ることだ付怯で曹ませんから注 ず劣らずいろいろな情報が隠され ていることもありますから、すみず みまで歩き回ってみましょう。

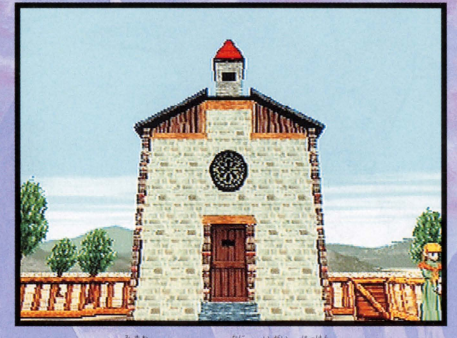

意してください。ダンジョンに負け ■XやYボタンで見回してみると、何か意外な発見があるかも ……?

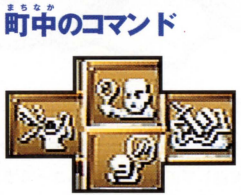

【<mark>調べる</mark>】自分の正面にあるものを調べます。 ……<br>○ こんがいる場合に は、その人と話すことができます。Cボタンで代用も可能です。<br>【<mark>魔 法</mark>】 魔法を使うときのコマンドです。 誰の魔法を使うか、どの魔 法を使うか, 何レベルの魔法を使うか, の順に決定していきます。 【持 物】手持ちのアイテムを使うコマンドです。これを選ぶとさらに 4 つのサブコマンド(P13参照)が表示されます。 [~ .1 IH.. 主にキャラク~ーの情報を見るコマンドです 1Jt. ",'も" ,らえ.これを選ぶと

~A. (..I' u" さらに 4つのサブコマンド(P13参照}が表示されます

{民家・酒場}

。<br>。<br><sub>。</sub>前の中をうろついてみると、いくつも建 物があります。その中でも大事なのが、い ろいろな人から話を聞くことができる民 家と酒場です。これらの建物の中では、少 しだけ屋外と操作方法が変わってしまい ます。まず、方向ボタンの左右は方向転換 ではなく会話をする相手の選択をするた めに使います。また、方向ボタンの下は建 物 (部屋)の外に出るためのもので、方向 ボタンの上は特に使いません。

これらの場所では、ゲームを進めるため の大事な情報を聞けることが多いので、じ<br>っくり人の話に耳を傾け、必要ならばメ モを取ったりしておきましょうあなみに、 たまに人がいない方向を向くこともでき<br>ますが、そういう場所には何かが隠されて いることがありますから、Cボタンか"調 べる"コマンドでチェックしてみるといい かもしれません。

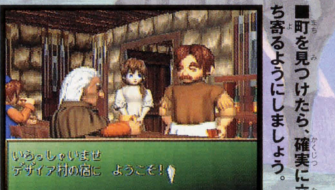

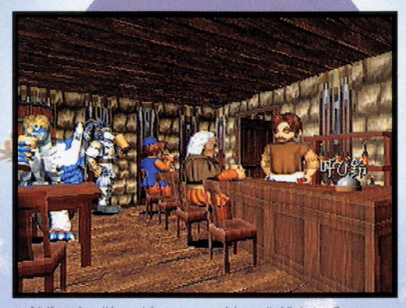

■<br>■酒場の呼び鈴を "調べる" と、奥から従業員が出てきて2 階にある宿に泊まることができます

町の有効な利用法

ち ■ 町や村の<br>寄 町 胃険に備<br>る 見 新しい町<br>う つ 新しい町 町や材の役割をひとことで冨うと.つらいダンジョンの 冒険に備えて準備を整える場所ということになります。 新しい町に到着したら、まず最初に教会を探して旅の記 緑を取っておきましょう。そして、いろいろな人から情報 を聞き出し.その結果つぎの目標が決まったら体力回復 (酒場)や道具の補充 (武器・防具・道具屋)をしておくの です。ときには同じ町に何度も立ち寄ることもあります が、あせらず落ちついて先に進むようにしましょう。

**RULLEU** 

높

#### **SHINING THE HOLY**

町の中には必ずと言っていいほ ど. 酒場や民家以外に買い物ができ るお店があります。武器屋、防具屋、<br>道具屋の3つがそれで、ひとつの建物 にまとめてある場合が多いようで す。これらのお店の店長に話しかけ ると.下にあげたようなコマンドア イコンが出て買い絢査することがで きます。とくにわかりにくいものは<br>ないので、気軽に利用してみてくだ さい.

ただ、ひとつだけ注目してほしい こい。<br>- ただ、ひとつだけ注目してほしい<br>のが"掘り出し物"。この掘<mark>り</mark>出し物 は、いつも買えるわけではありませ れる珍しいものなので、確実に手に ん。これは、本当にときたま仕入れら 入れる方法はありません。しょっち ゅうお店に通って、掘り出し物の入 . みの. - - 荷を見遣さないようにしましょう.

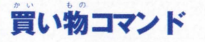

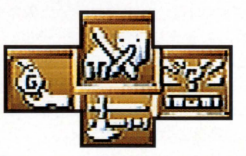

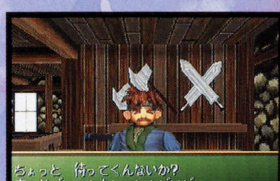

るのを忘れてたんだけと 提口車に始み 目でいかないか?

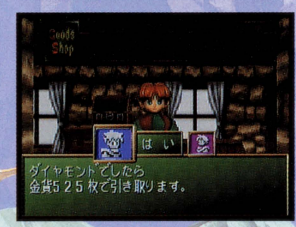

■とくに珍しい振り出 くに<br>|があ **'** い'か ほうから声をかけてく ることも……。

■宝石を売ってみると、 正確な価値を知ること ができます。

, 、<br>アイテムを買うときに選びます。装備品を買った場合、<br>
<sub>^^</sub>\* " ン<br>|<mark>|寅 う]</mark> アイテムを買うときに選びます。装備品を實。<br>そのまま身につけることもできるので便利です。

[売 る] 手持ちのアイテムを売るときに選びます。装備している ものは売ることができないので気をつけましょう。<br><mark>【修</mark> 理】 たまにアイテムが壊れそうになることがあります。完全<br>「<sup>-語</sup>かろきさなら、このコマンドプ<sup>後2回」</sup>てきらきます

【修 理】 たまにアイテムが壊れそうになることがあります。完全<br>に<sub>認</sub>れるまえなら、このコマンドで修理してもらえます。

【握り出し物】 珍しい掘り出し物が、お店に並ぶことがあります。このコ マンドでこまめに確認しておきましょう。

ここで、ゲームに登場するアイテムのごく一部を紹介しておきます。実際にはもっともっと多く のアイテムが存在しますが、"持物"コマンドか"部隊表"コマンドを使えば手持ちのアイテムの SAアイアムか仔在しまりか、 将物 コマントカ<br>簡単な説明を見ることができます。残りはぜひ

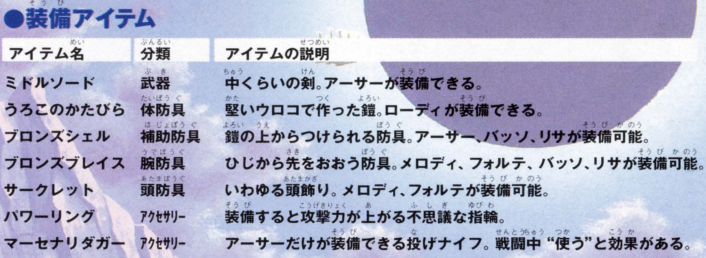

### 回復・補助アイテム

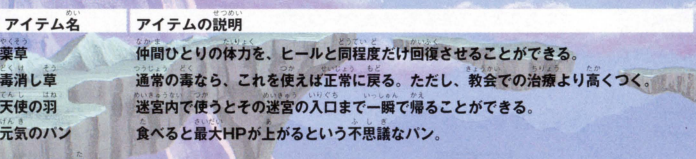

#### -その他

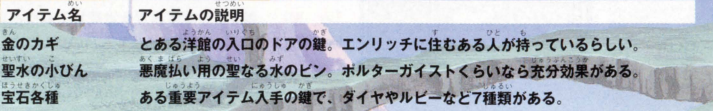

#### **SHINING THE HOLY AR**

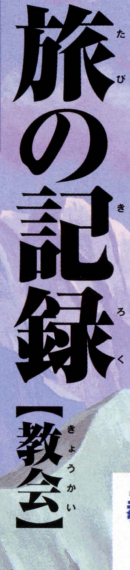

粉全では ゲームデータのセーブやキャ ラクターの各種治療を行うことができ、体 力回復ができる酒場と並んで大事な施設と なってい怠す.ただし、町の外れにあるこ とが多いので. 建っている場所を見つけに くいかもしれません。たいてい. 教会への 道のそばに看板があるので注意して探して みましょう。

さて、気をつけたいのが実際のデータの セーブ方法。まず、コマンドアイコンから "記録"を選択すると、右のような画面が表 示されます.本体RAM(また健カートリッ ジRAM)に空き容量があれば. "新規"を選 んでCボタンを押すとデータセーブができ ます。またセーブ済みのデータがあれば、そ のデータを消した上に新しい<del>データをセー</del><br>ブすることもできます。また、セーブ申に<br>電源を切らないように注意してください。

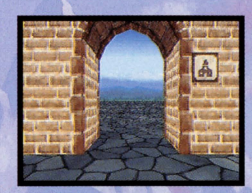

右手に<br>*\*\**は板。<br>に… H h V ■門の右手にあるのが

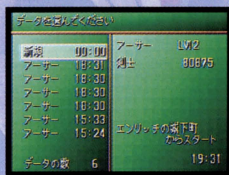

面。新 存と更新保存のふたつ<br>があります。

教会コマンド

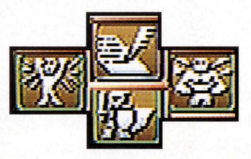

【記 録】 ゲームの経過を、本体RAMまたはカートリッジRAMに記録

します (無料) 。空き容量に注意してください。<br>【<mark>生き返し】</mark> 死んでしまった仲間をHP清タンで生き返らせてもらえます<br>(有料)ただし. MPまで回復してもらうことはできません。

【治 療】 毒などの状態異常を治療してもらえます(有料)。魔法で 回復できない異常はこれで治してもらいましょう。

【転 | 職】 、一定以上のレベルであれば、上級職に転職させてもらえま<br>ま (無料)、転職しないと使えない魔法や装備品もあります。

ŋ

.. さて、いろいろな施設を紹介して<br>きましたが、町の中にはもうひと<br>つ、とても重要なわりに利用する機 会がかなり少ない"鍛冶屋"があ. ります。ここではなんと、超強力な 武器、防具などの装備品を作って もらうことができるのですただし、 もちろんそんないいものが簡単に 手に入るわけはありません。強力 な部具を作ってもらうには、まず、 その"科となる ..υ", "ミスリル"の鉱 石が必要になってくるのです。

このミスリルとは魔法の金属で ~. )~ fHI' .r b 務宮肉の宝箱4R叫手'!!- ていたり岩 肌からムキだしの状態になってい たりします。その大きさ<mark>は2種類</mark>。 たりします。その大きさは2種類あ<br>り、大きいほうは"ミスリル銀"、 小さいほうは"ミスリルのかけら" と呼ばれます それぞれできるアイ テムの系統が違いますから気をつ けてください。また、実際に装備を 作ってもらうときには、手数料が<br>かなりかかります。ちゃんとお金 を周窓してから作ってもらって〈 ださいね。

{鍛冶屋】

誰の装備を注文しますか? **НР/МАХ** MP/MAX 名前 クラス LV フーサー 導語  $12$ 175741751  $75/$  $75$ ローディ マスター忍者 12 152/152 93/ 93 146/146 メロディ 召喚師  $12$ 123/123 0/294  $0/$ ヘルセルク 14  $\mathbf{n}$ トイル 持っているアイテム ₩  $\omega$  as

うかを選びます。何:<br>うかを選びます。何: はお楽しみ

 $\mathscr{P} \odot \mathscr{Q}$ 

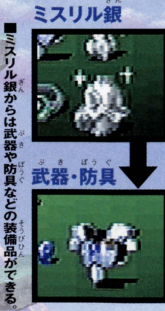

27

ミスリルのかけら かけ らからできるのは小さい アクセサリー

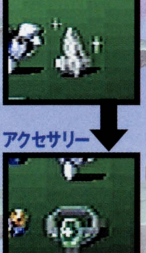

## ORIGINAL SOUNDTRACK Gthe

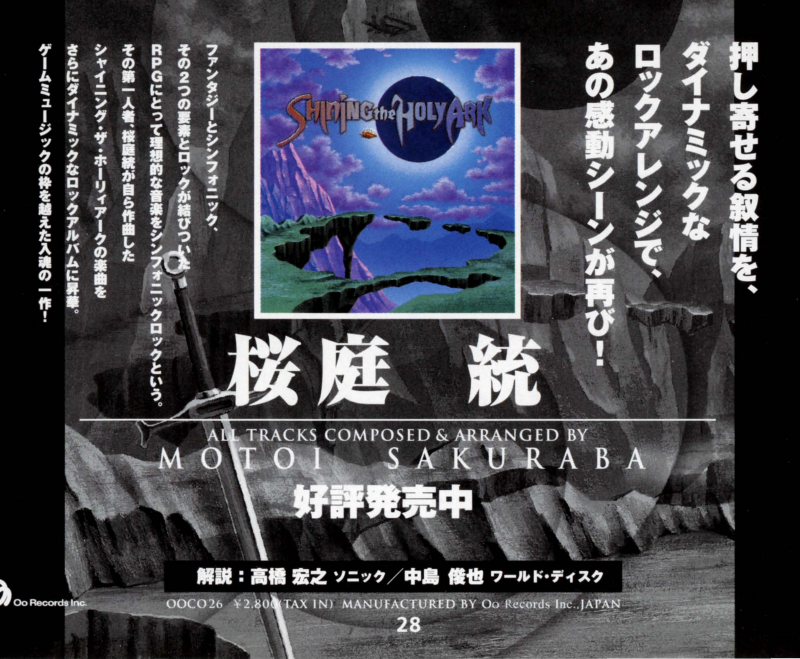

## 新作ゲームソフトの案内や楽しい情報を、ジャンジャンお知らせします。

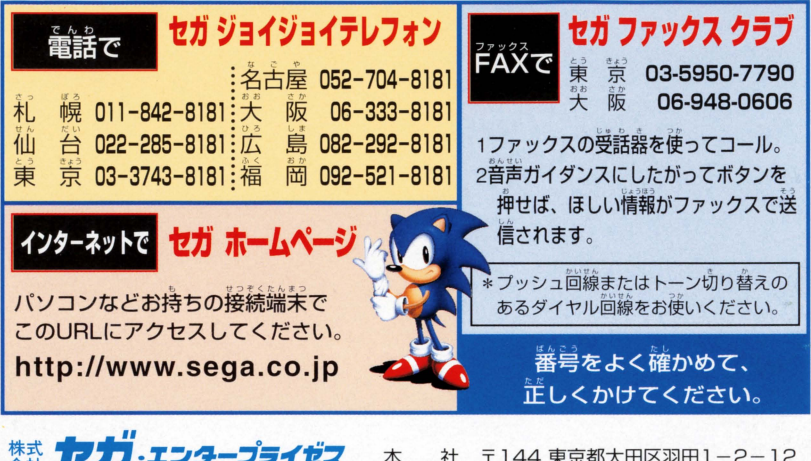

株式 クリン・エンタープライゼス 本 社 〒144 東京都大田区羽田1-2-12

お問い合わせ先 お客様相談センター フリーダイヤル 2000-012235<br>お問い合わせ先 受付時間 月~金 10:00~17:00 (除く祝日)

★セガサターンCD は修理できません。何か支障がございましたら、お客様相談センターまでお問い合わせください。

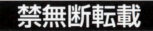

Patents: U.S. Nos. 4,442,486/4,454,594/4,462,076; Europe No. 80244; Canada No. 1,183,276; Hong Kong No. 88-4302; Singapore No. 88-155; U.K. No. 1.535,999

SHIDING the HOLYARK

株式会社 ソニック 〒160 東京都新宿区新宿1-28-15 SR新宿ビル3F

この商品は、(株)セガ·エンタープライゼスがSEGASATURN専用の ソフトウェアとして自社の登録商標 SEGA の使用を許諾したものです。

T-33101G ©1996 SONIC Licensed by SEGA ENTERPRISES, LTD.

 $\overline{\mathfrak{A}}$